# How can I configure My Modem (Our Modems)

#### • D-link DSL 124 :

- o Connect to the Wi-Fi network of your modem (Wi-Fi 's password written on the back of the modem : MAC ID )
- o Open any browser, and enter the gateway address ( the default one is 192.168.1.1 ) username : admin , password : admin
- $\circ$  Quick start  $\rightarrow$  Setups wizard  $\rightarrow$  Welcome to D-link router setup wizard (click next)

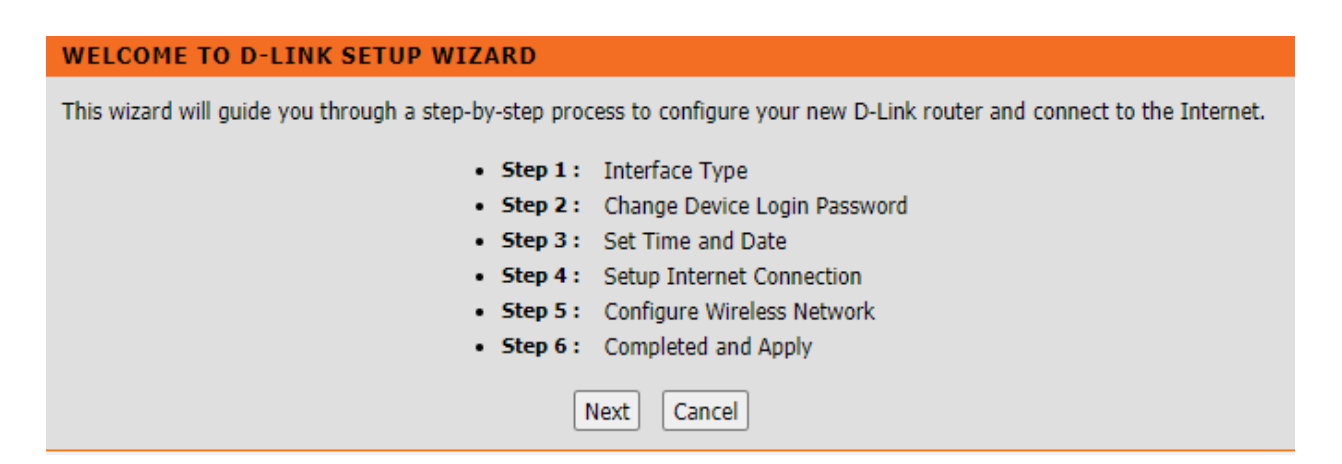

1. Choose DSL WAN ( next )

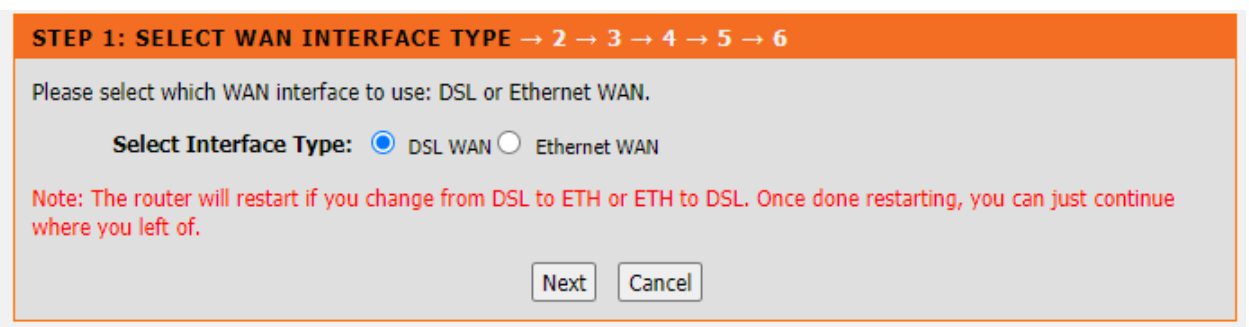

- 2. Changing device login password ( type any password or click skip )
- 3. Set time and date (next)
- 4. Setup internet connection : country : other / internet service provider : other / protocol : PPOE / VPI : 0 for Ogero and 8 for GDS DSP / VCI : 35 / username : [X123456@idm.net.lb](mailto:X123456@idm.net.lb) / password : XXXXXX

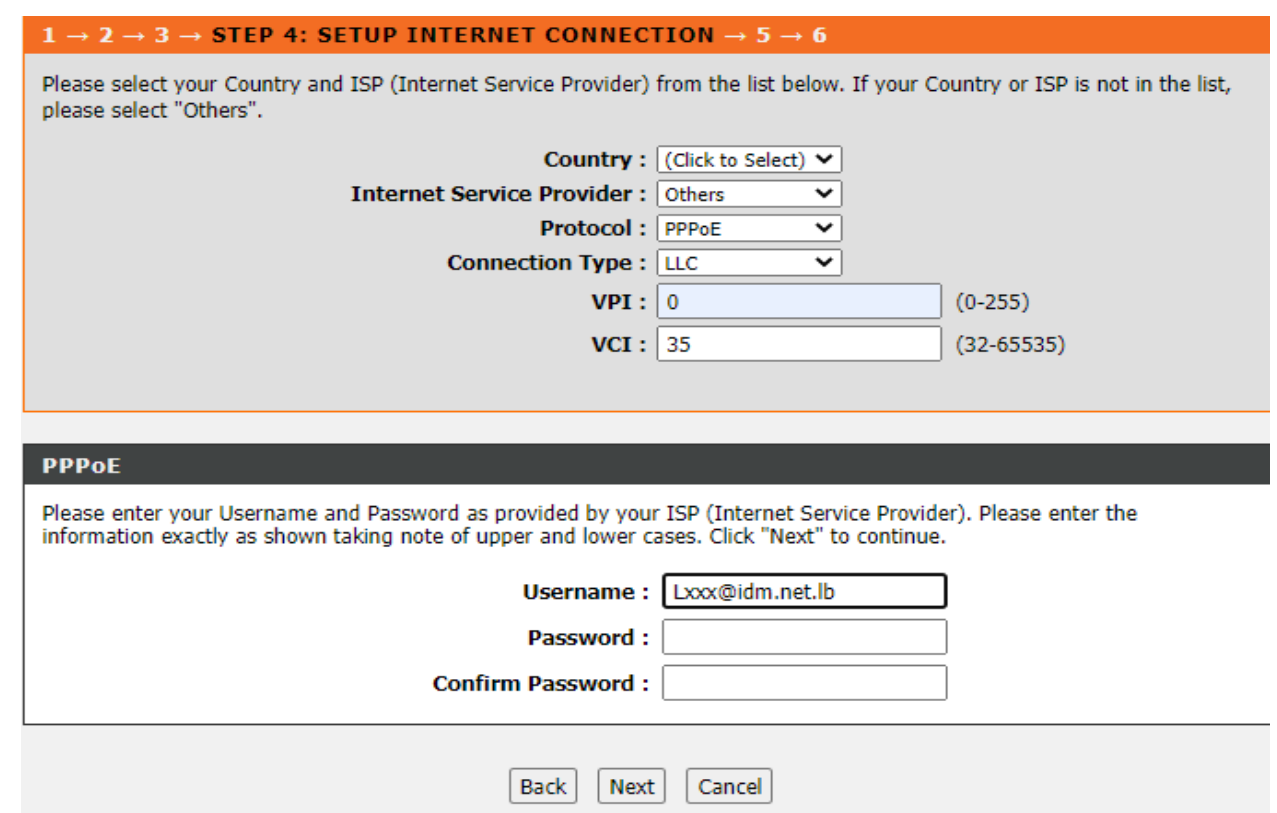

5. Configure wireless network : you change to type your network name in wireless network name SSID and you Wi-Fi's password in WPA2-prshared key

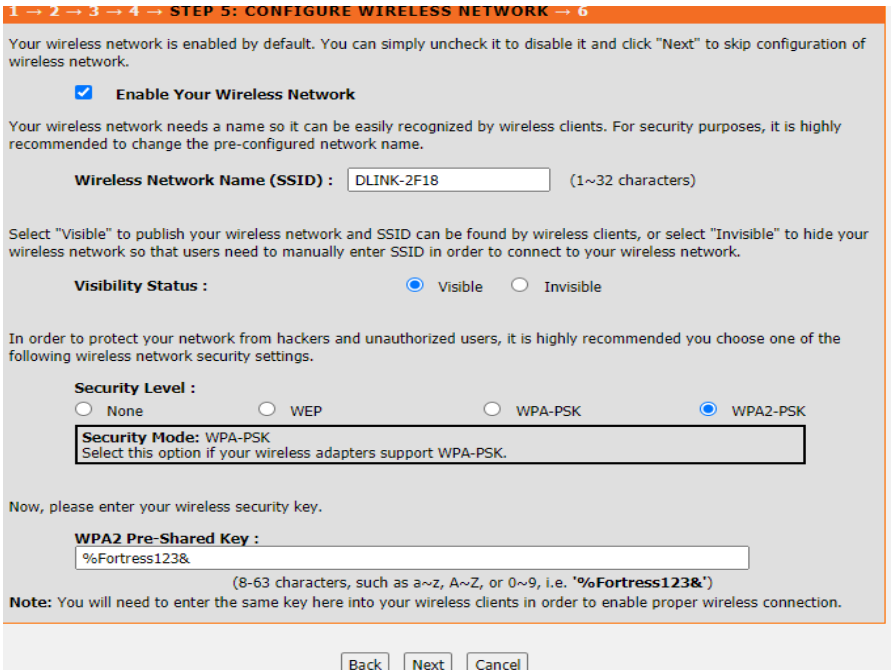

6. Completed and apply , press on start button

### • Technicolor v1-Thomson :

- o Connect to the Wi-Fi network of your modem.
- o Open any browser, and enter the gateway address ( the default one is 192.168.1.254)
- $\circ$  Click on Technicolor or Thomson Gateway  $\rightarrow$  Setup my Thomson-Technicolor gateway

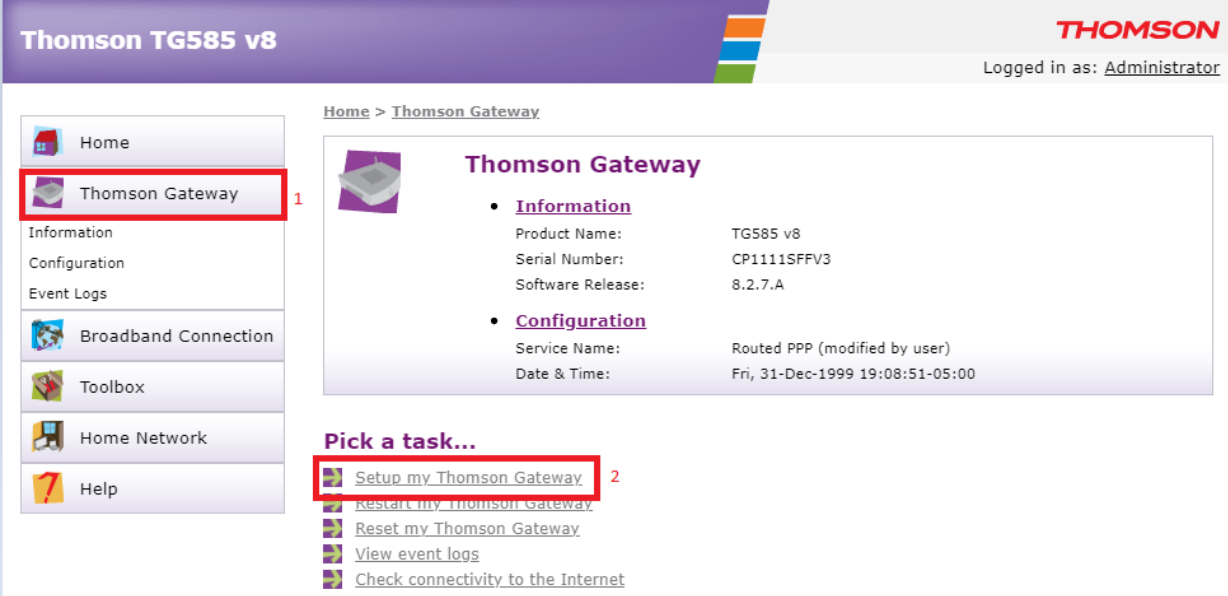

- o Click Next
- o Select a service : routed PPP

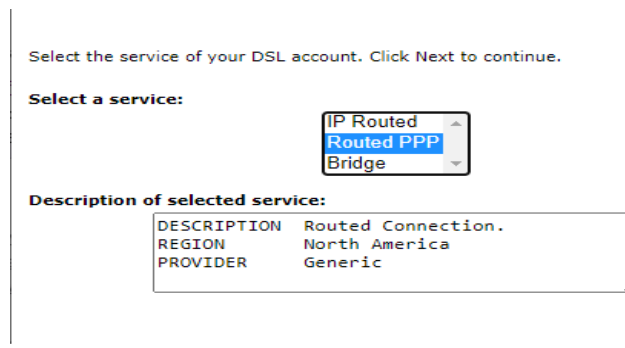

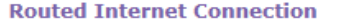

Specify the details of the Internet connection. All information should<br>be provided by your ISP.

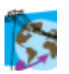

VPI/VCI

 $8.35 \rightarrow$ Choose a VPI/VCI from the list

Connection Type

 $\bigcirc$  PPP over ATM (PPPoA) PPP over Ethernet (PPPoE)

### o Internet account setting: username X123456@idm.net.lb / password : XXXXXX

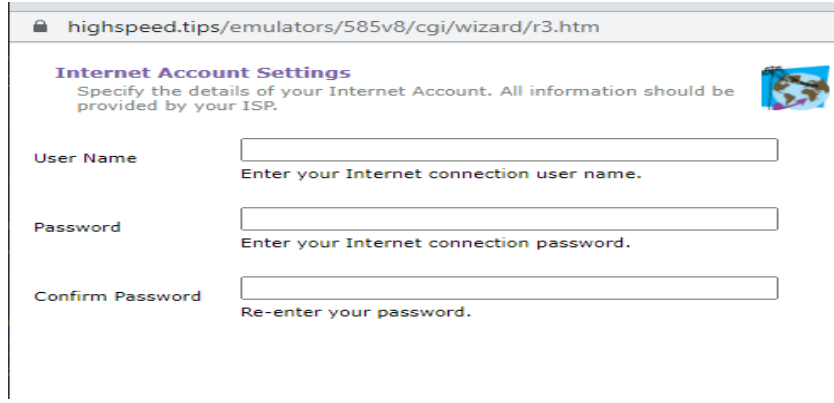

- o Access control: skip or any credentials you want
- o Start
- o Finish.

• Technicolor v2 :

- o Connect to the Wi-Fi network of your modem
- o Open any browser, and enter the gateway address ( the default one is 192.168.1.1):
- 1- Username : admin , password : access key on the back of the modem

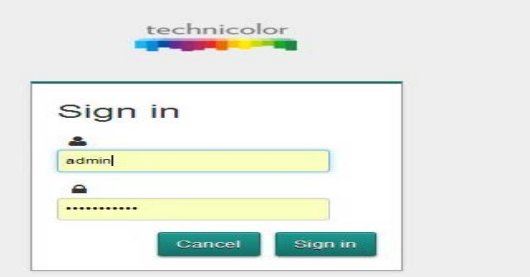

2- Click on internet access:

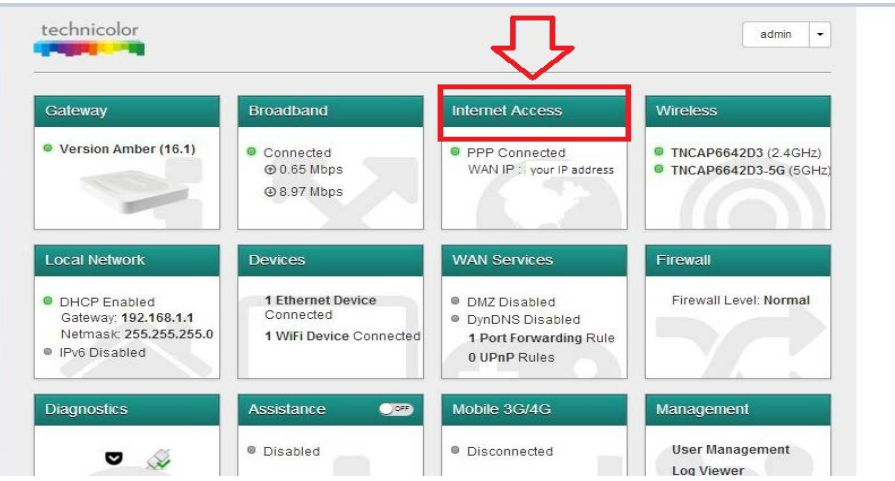

3- Username : X123456@idm.net.lb / Password : XXXXXX

# **Internet Access**

show advanced

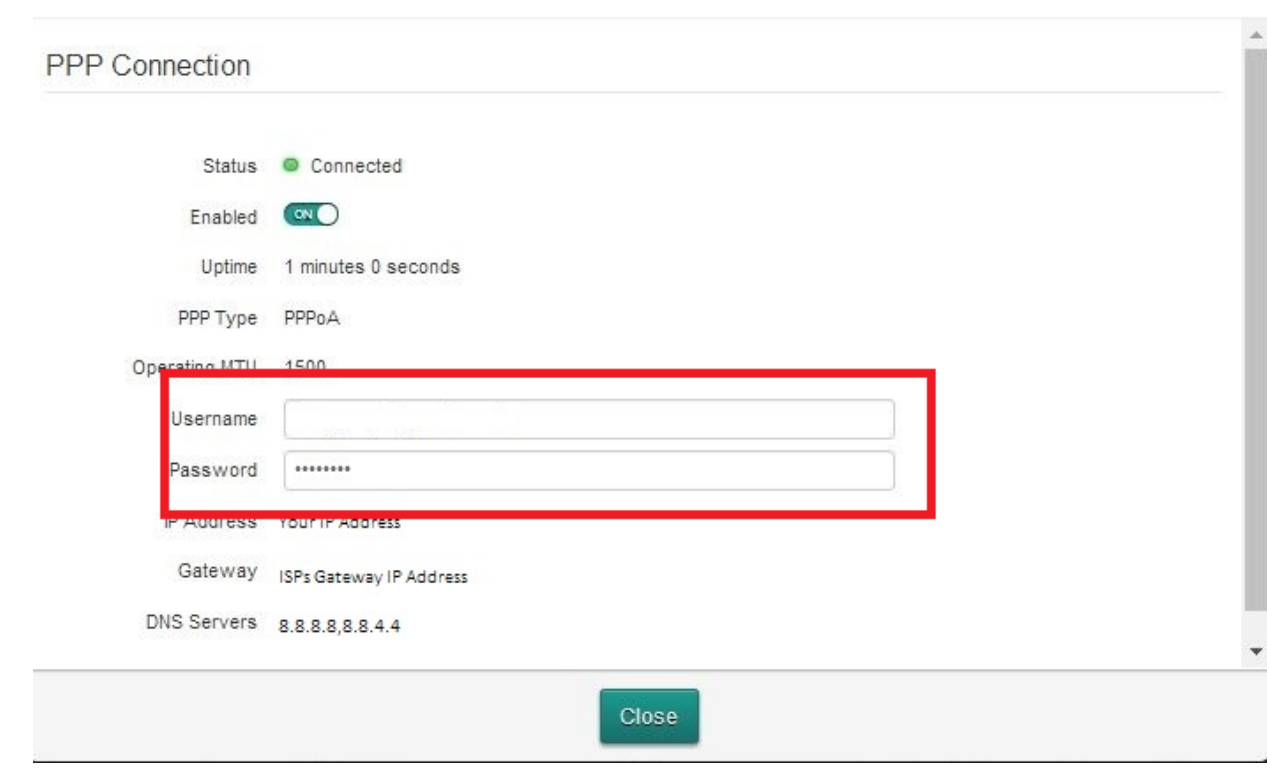

4- Save.

- 5- Wi-Fi configuration :
	- o press on wireless :

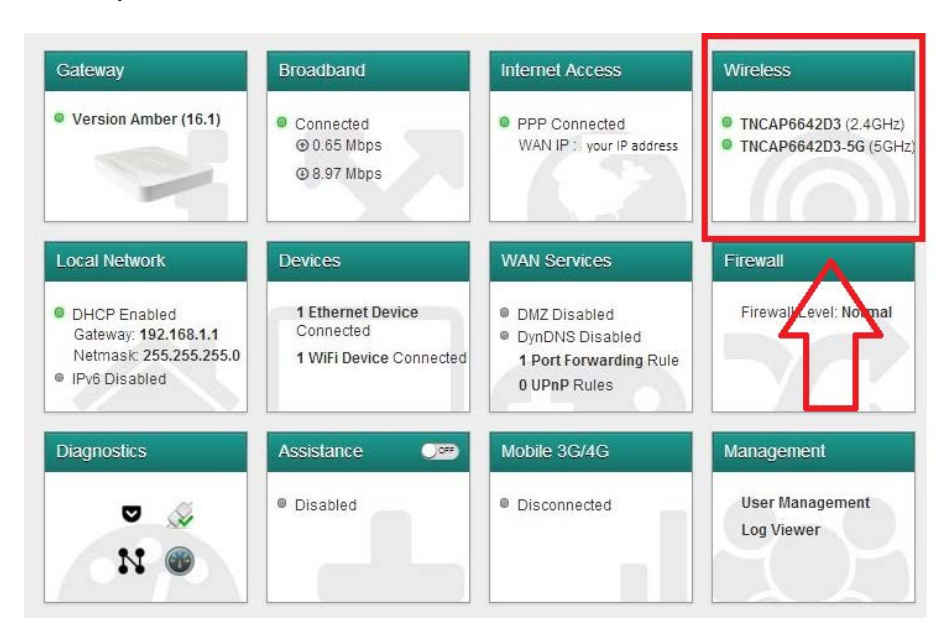

o Change the WIFI name from SSID name :

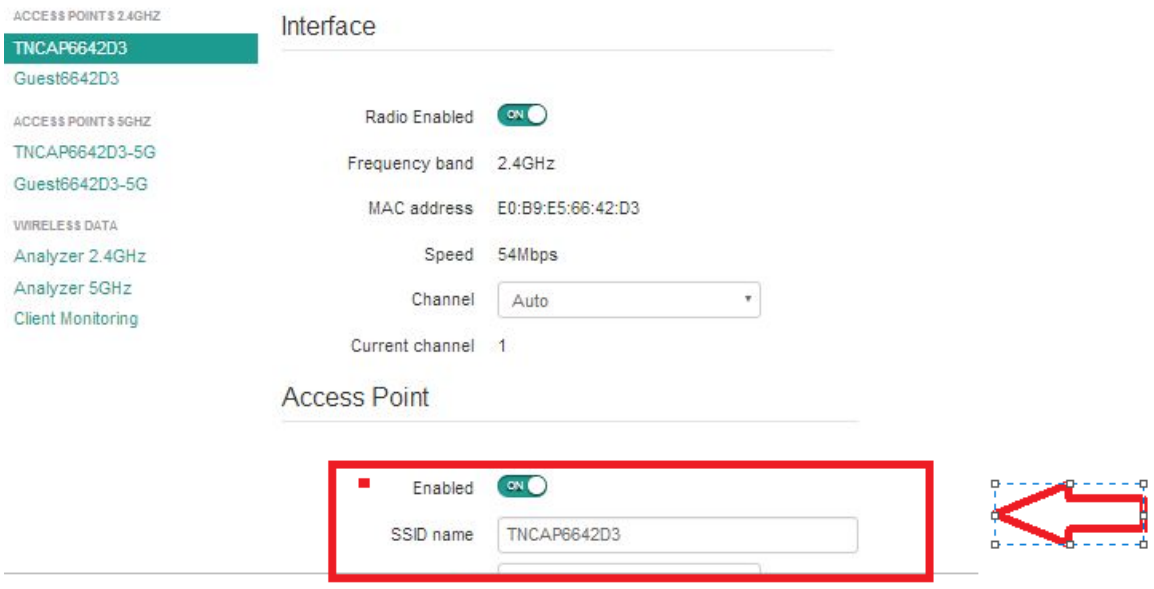

6- Change the Wi-Fi's security :

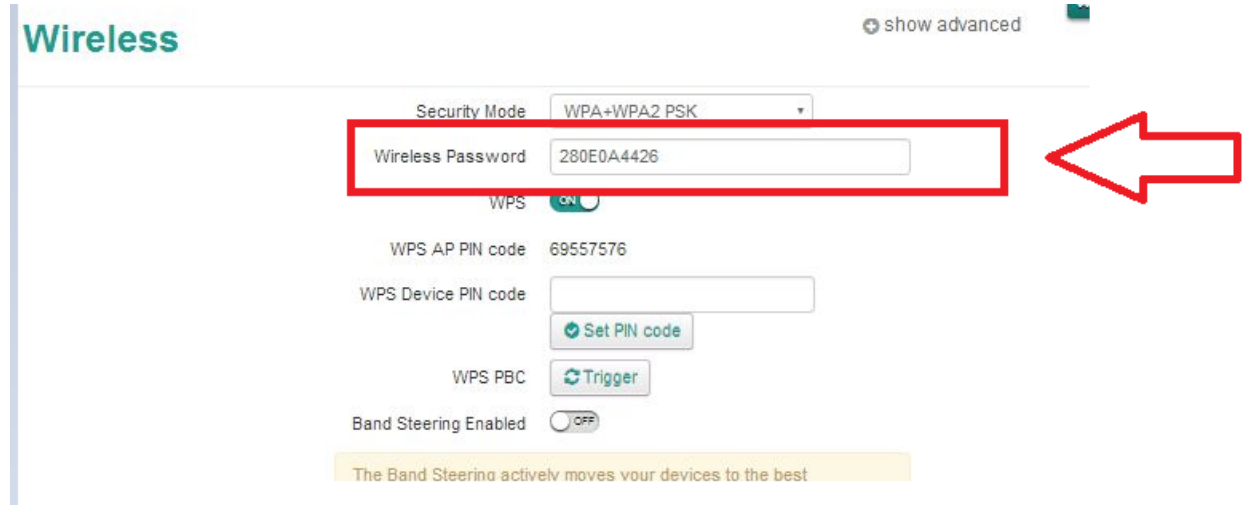